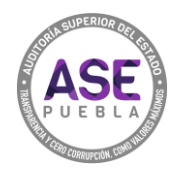

## **¿Cómo crear una cita por internet?**

**1.** Da clic en REGISTRAR CITA.

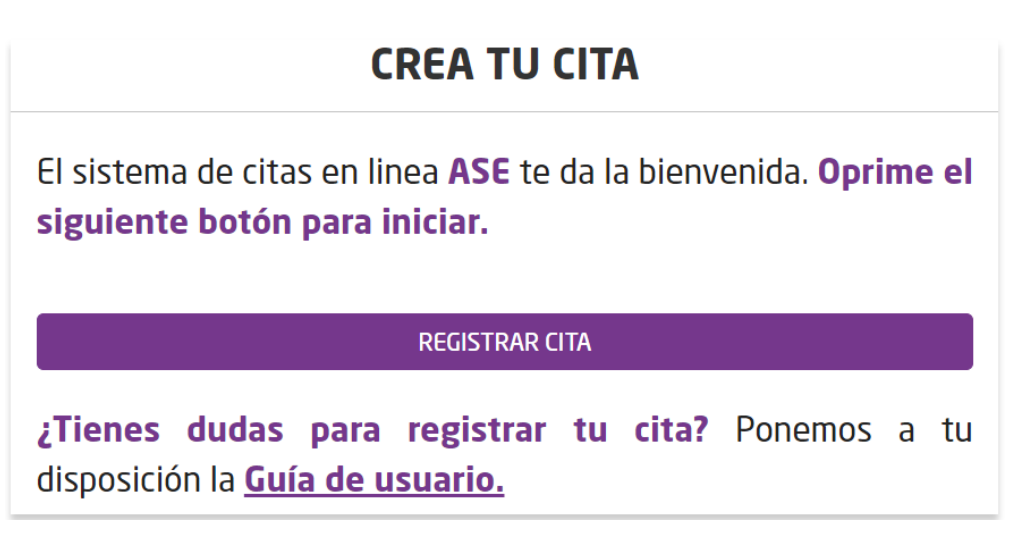

**2.** Selecciona el servicio que requerido.

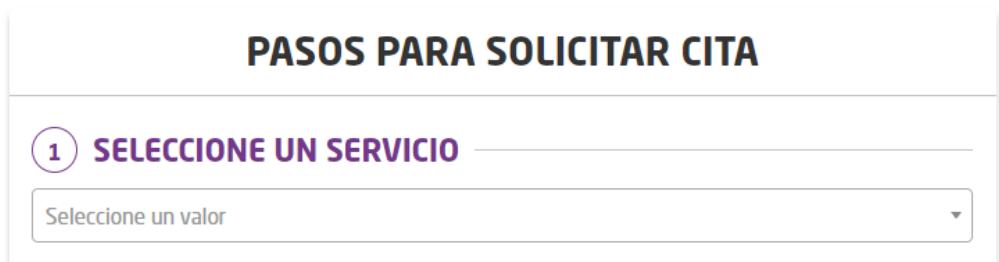

**3.** Una vez leídos detenidamente cada uno de los requisitos, dar clic en el botón.

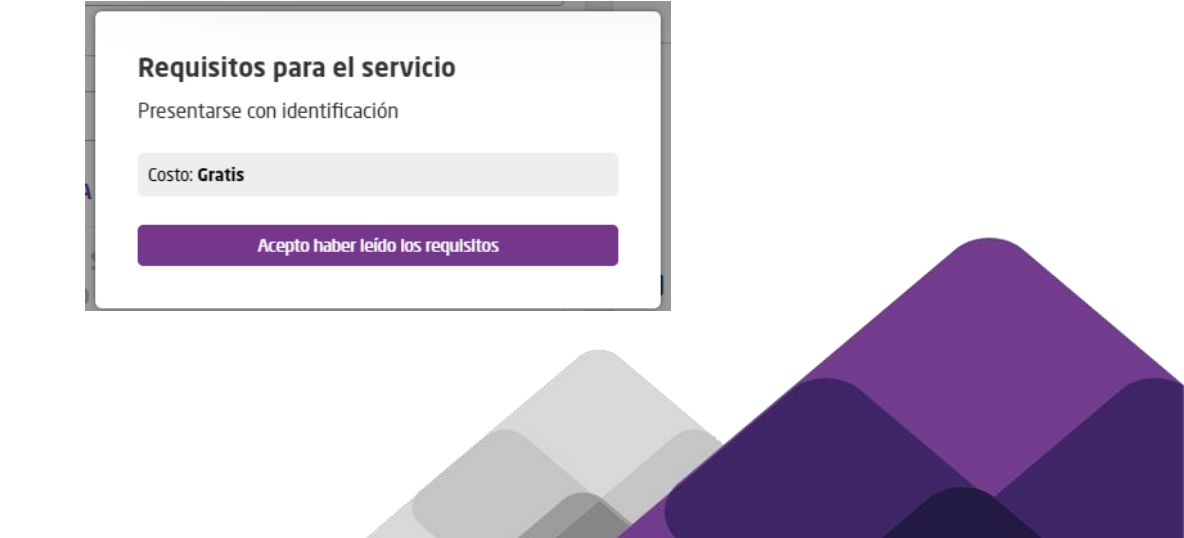

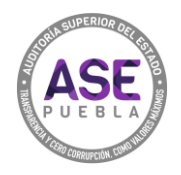

**4.** Selecciona la oficina a la que asistirás.

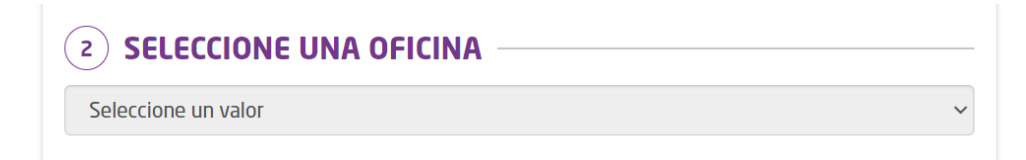

**5.** Selecciona la fecha y la hora en que deseas acudir a la cita.

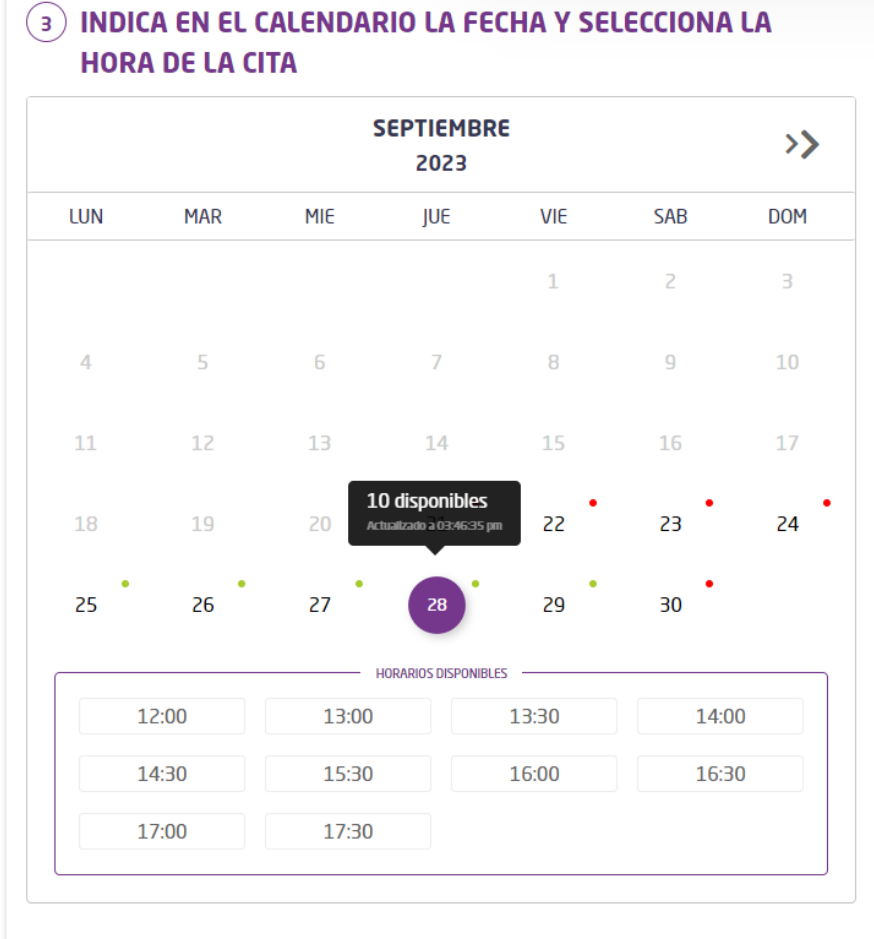

· Día con horas disponibles

· Día sin horas disponibles

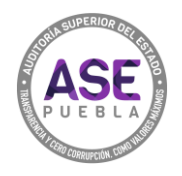

**6.** Llena los campos con información verídica de la persona que asistirá a la cita. **Nota:** todos los campos son obligatorios.

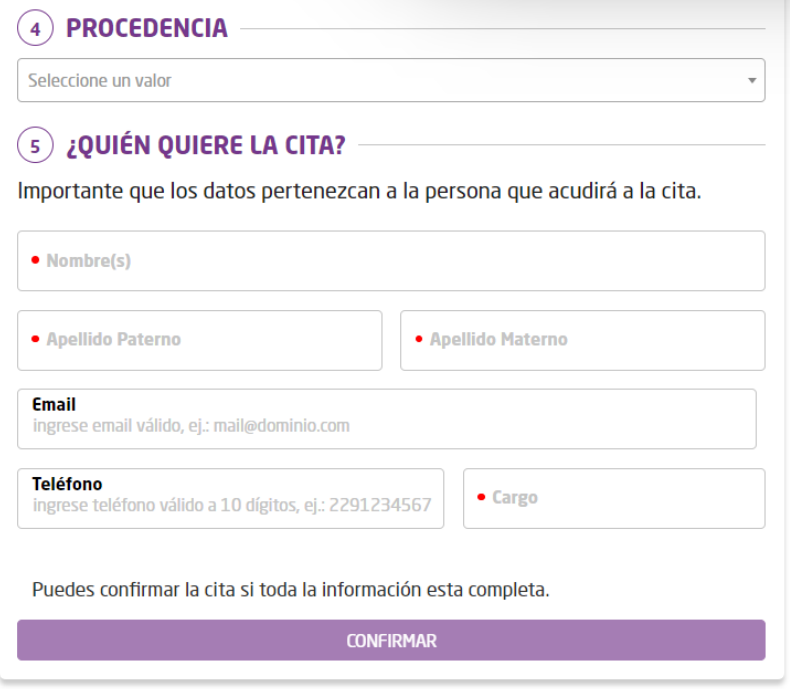

**7.** Presiona CONFIRMAR para registrar tu cita.

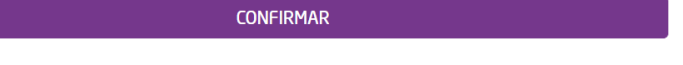

**8.** Da clic en IMPRIMIR CONFIRMACIÓN para descargar, guardar y/o imprimir tu acuse de cita.

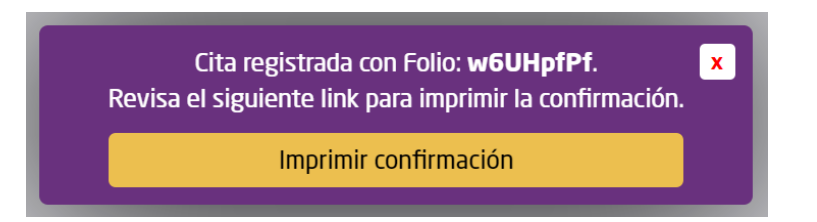

## IMPORTANTE:

Conserva el acuse de tu cita, con el folio podrás consultar o cancelar tu cita.